## Guía rápida /ios/Edge Call4Service

¿Cómo añado C4S como favorito en el navegador (Edge)?

### ¿Cómo coloco C4S como icono en la pantalla principal (iOS)?

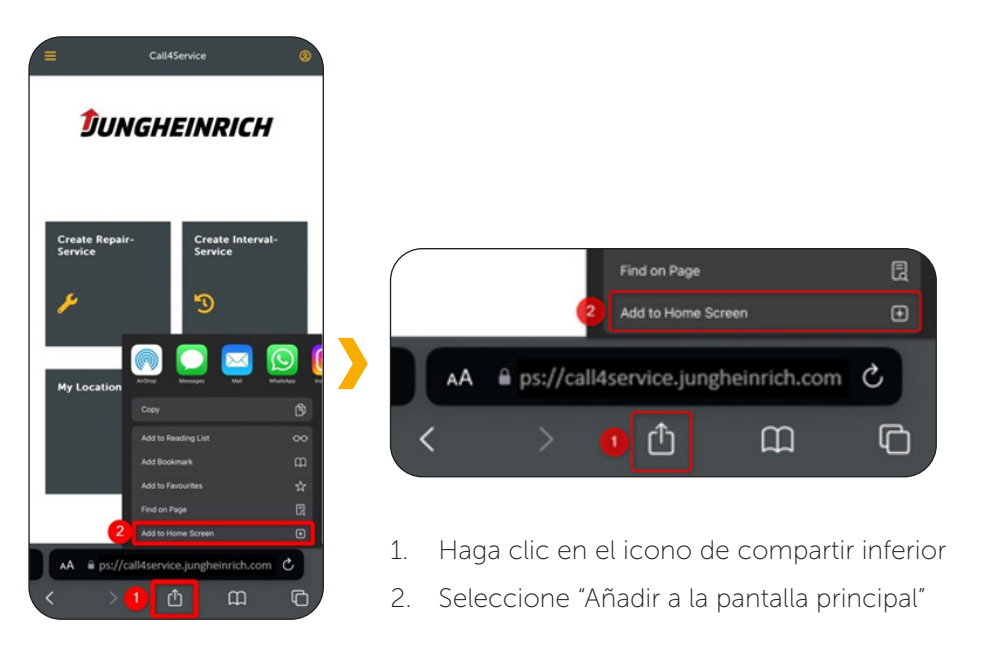

## 0 **Edit favorite** all4Service  $\sqrt{2}$ Name Folder **P** Favorites bar More Remove

- 1. Haga clic en el icono de favoritos al final de la barra de direcciones de su navegador (un asterisco en el navegador Microsoft Edge)
- 2. Cambie el nombre si es necesario, por ejemplo "Call4Service"
- 3. Haga clic en "Hecho"
- 4. Call4Service debería aparecer como entrada en su barra de favoritos, por ejemplo:

Call4Service

## ¿Cómo instalo C4S como aplicación en el navegador (Edge)?

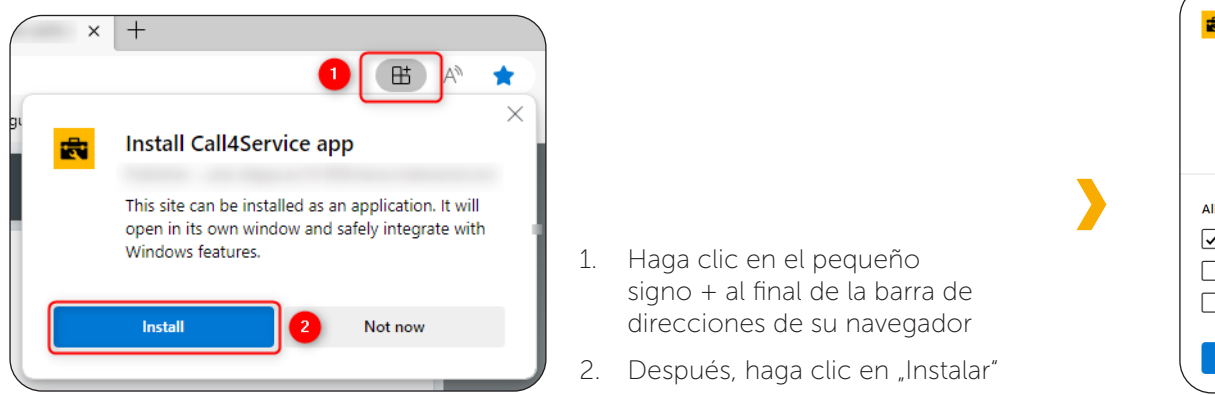

- **App installed** Call4Service has been installed as an app on your device and will safely run in its own window. Launch it from the Start menu. Windows taskbar or vour Deskton Allow this app to  $\boxed{\checkmark}$  Pin to taskbar Create Desktop shortcut Auto-start on device login Don't allow
- 3. Un pop-up aparecerá, permitiéndole realizar configuraciones adicionales, como "Anclar en la barra de tareas"
- 4. Una vez haya hecho esta selección, verá el siguiente icono en su barra de tareas:

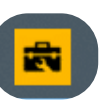

# Guía rápida /Chrome Call4Service

¿Cómo coloco C4S como icono en la pantalla principal (Android/Chrome)?

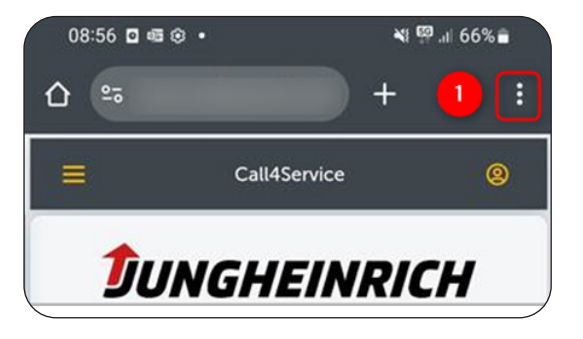

1. Haga clic sobre los tres puntos de la esquina superior derecha

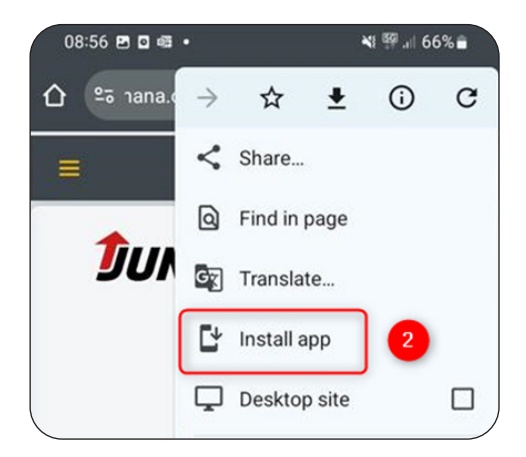

2. Haga clic en "Instalar app"

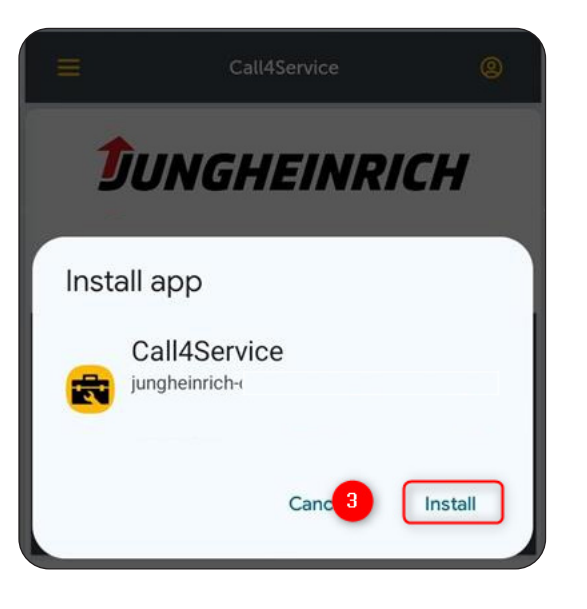

3. Aparecerá un pop-up en su teléfono pidiéndole que vuelva a confirmar la instalación

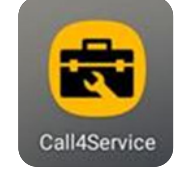

4. Finalmente, la aplicación debería aparecer en su pantalla de inicio con este icono